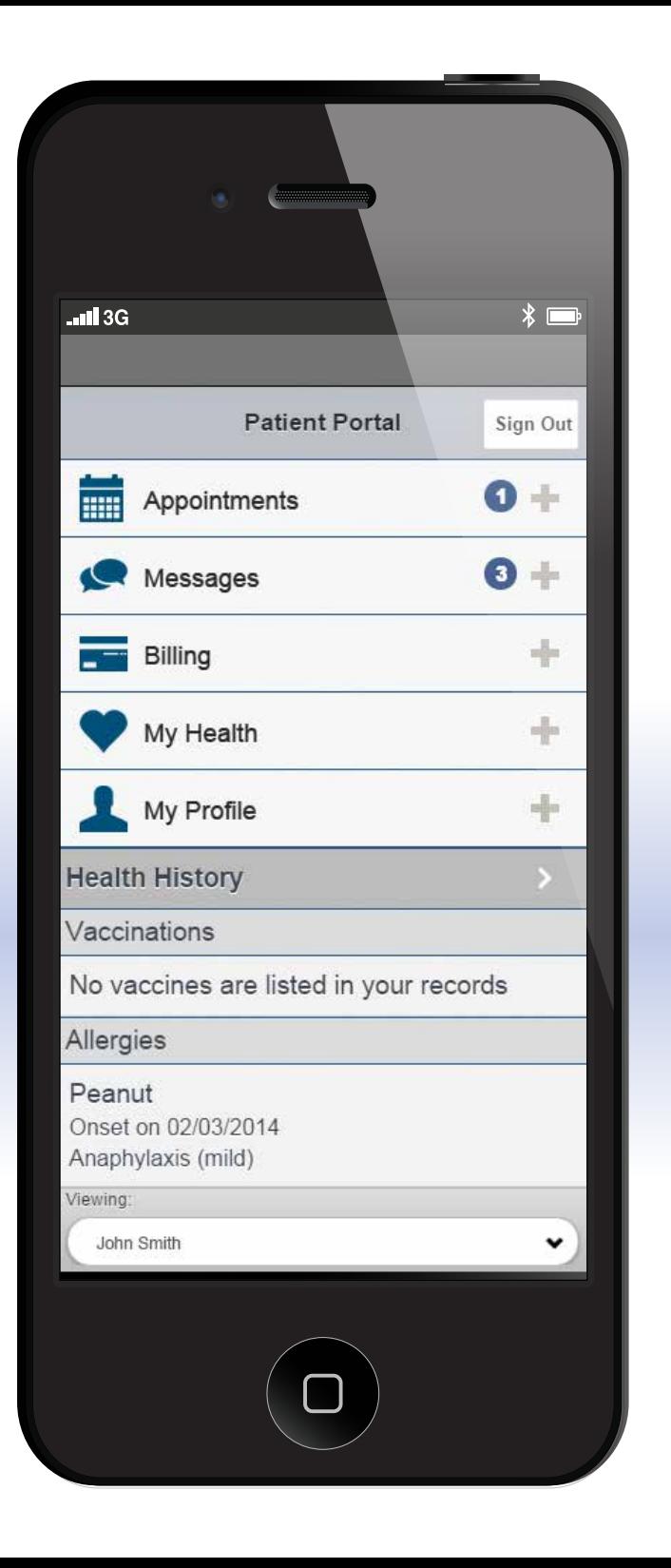

Stay connected to your health, right from your mobile device

# **Your Patient Portal Your Patient Portal**

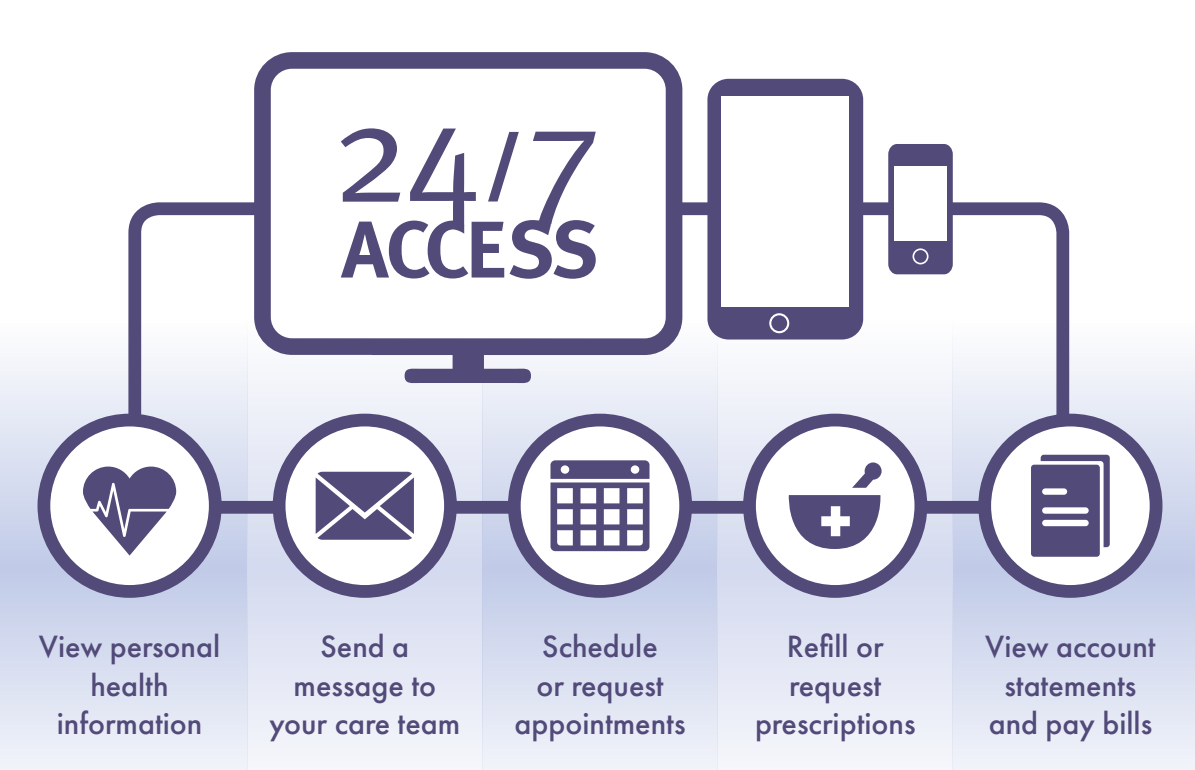

#### **Here's how to add your patient portal to your device's home screen:**

#### **Already using the portal?**

- Ask us to send you a link.
- Click on the link and then follow the steps on the back of this sheet.

#### **Not yet registered for the portal?**

- Ask us to send you a link.
- After clicking on the link, follow the prompts to complete registration.
- Once registration is complete, follow the steps on the back of this sheet.

With your patient portal, it's easier than ever to connect to our practice and take control of your health.

> Here's how to add a patient portal button directly onto your device's home screen:

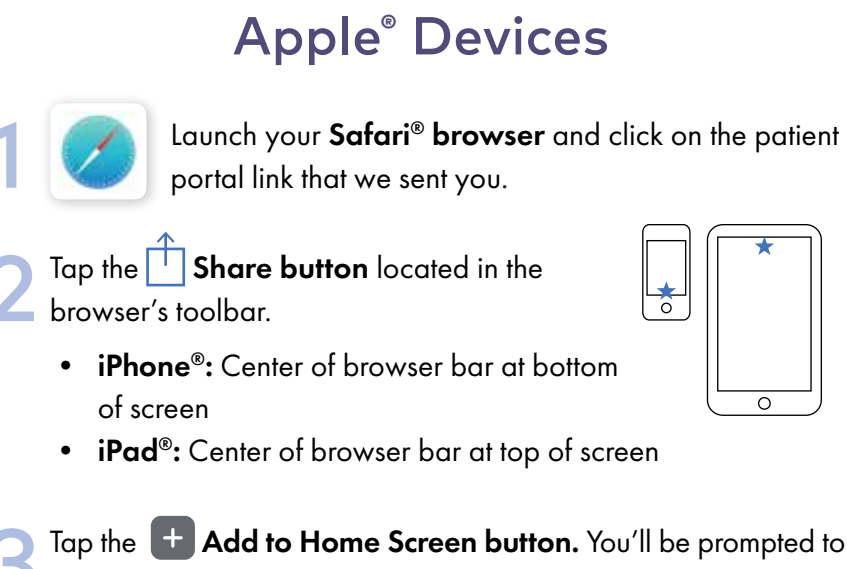

name the button, we suggest "My Doctor's Office".

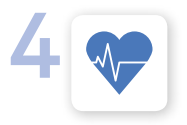

The button will now appear on your home screen. Place it wherever you'd like by dragging it, just like any app icon.

### Android™ Devices

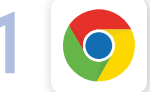

Launch your Chrome™ browser and click on the patient portal link that we sent you.

**2** From the **dropdown menu** located in the top right corner of the browser, choose **Add to Home Screen.** You'll be prompted to name the button, we suggest "My Doctor's Office".

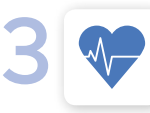

3 The button will now appear on your home screen. Place it wherever you'd like by dragging it, just like any app icon.

## **Now, your patient portal Now, your patient portal is just one tap away. is just one tap away.**